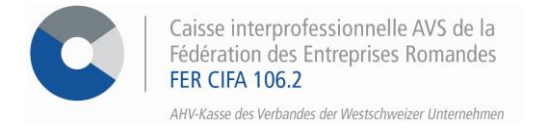

## *e-services*

# **Marche à suivre pour annoncer ou modifier la masse salariale en ligne**

Par le biais de nos services en ligne, vous avez la possibilité d'annoncer votre masse salariale **pour l'année à venir** et/ou modifier votre masse salariale **de l'année en cours.** Grâce à ces démarches réalisables directement dans nos e-services, il n'est pas nécessaire de nous retourner la version papier.

### **ETAPE 1**

Rendez-vous su[r www.cifa.ch](http://www.cifa.ch/) et cliquez sur la case intitulée « **E-SERVICES Employeurs** », située en haut à droite.

*间* Get  $\overline{\mathbb{E}}$  and  $\boxed{\circ}$  Me  $\nabla^{\bullet}$  Me

Après avoir introduit vos identifiants, accédez aux services en ligne par la tuile « **Assurances sociales en ligne** ».

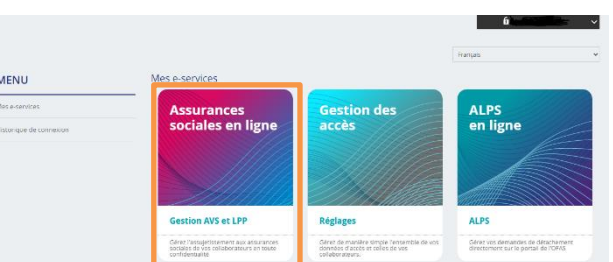

#### **ETAPE 2**

Une fois connecté, sous la rubrique « Annonce de salaires » dans le menu à gauche, vous pouvez soit **modifier votre masse salariale de l'année en cours**, soit **annoncer votre masse salariale pour l'année à venir.**

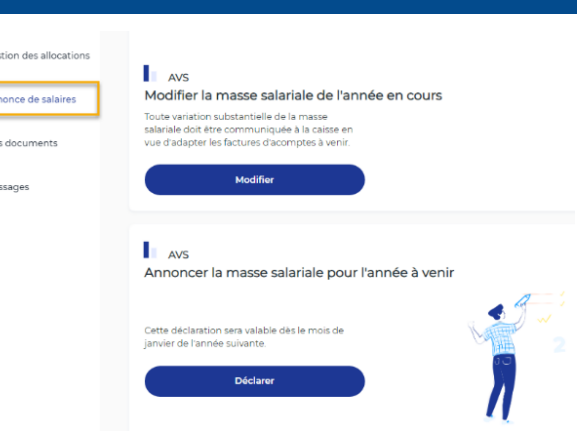

#### **Modifier la masse salariale de l'année en cours**

- Sous le bloc correspondant, cliquez sur **> Modifier** puis complétez les différents champs du formulaire avec votre nouvelle masse salariale annuelle. Celle-ci est valable dès le mois choisi préalablement.
- Cliquez ensuite sur **> étape suivante** pour accéder à la confirmation puis sur **> Valider.**

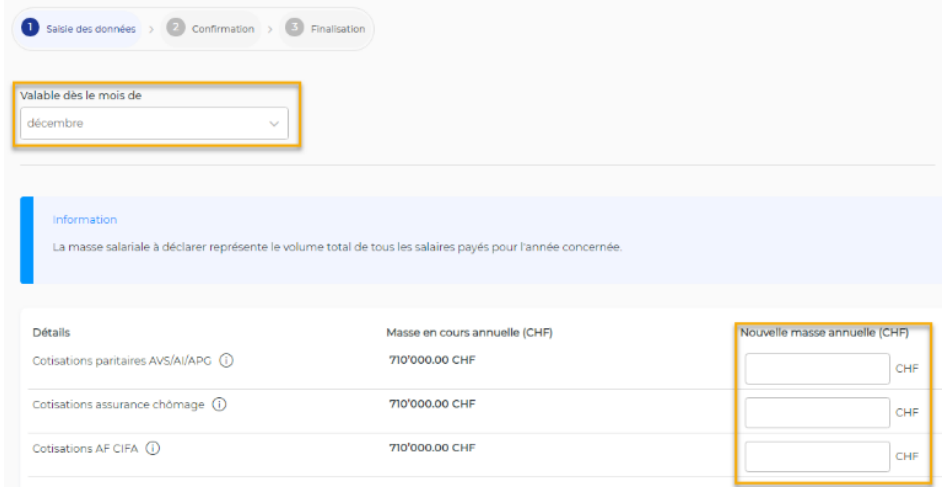

• A l'étape **3 Finalisation**, l'accusé de réception peut être directement téléchargé. Il peut également être retrouvé en cliquant sur le menu de gauche, sous « **Mes documents** ».

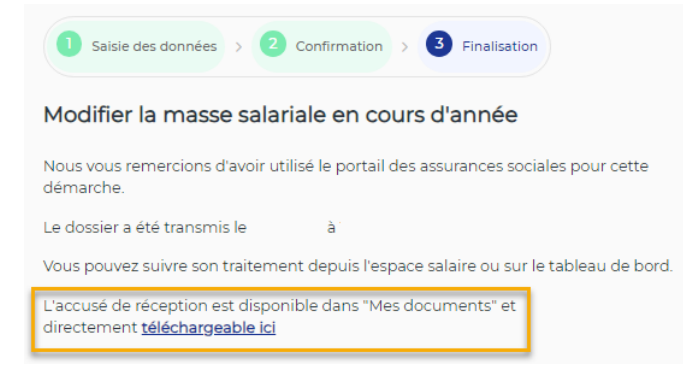

#### **Annoncer la masse salariale pour l'année à venir**

- Sous le bloc correspondant, cliquez sur **> Déclarer** puis complétez les différents champs du formulaire avec votre nouvelle masse salariale annuelle. Celle-ci est valable dès le mois de janvier de l'année suivante.
- Cliquez ensuite sur **> étape suivante** pour accéder à la confirmation puis sur **> Valider.**

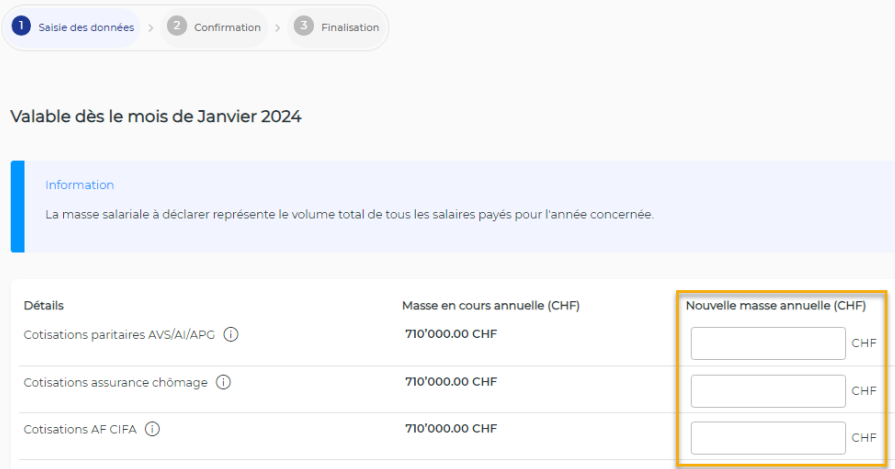

• A l'étape **3 Finalisation**, l'accusé de réception peut être directement téléchargé. Il peut également être retrouvé en cliquant sur le menu de gauche, sous « **Mes documents** ».

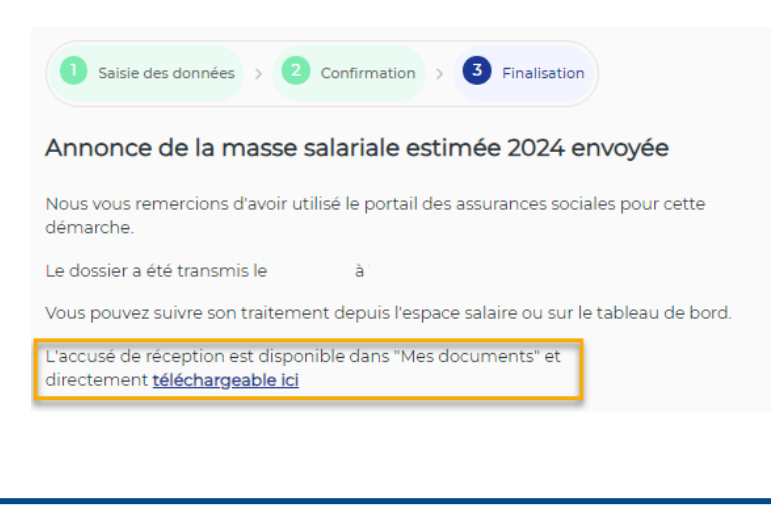

**Activez les notifications** pour être informé dès l'arrivée d'un message dans l'espace sécurisé !

Pour ce faire, cliquez sur l'icône située en haut à droite et activez la pastille bleue.